# 혁신융합대학 바이오헬스 학생 웹정보 매뉴얼

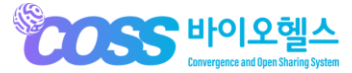

NSDEVIL Copyright © 2023 All rights reserved by NSDevil co., Itd.

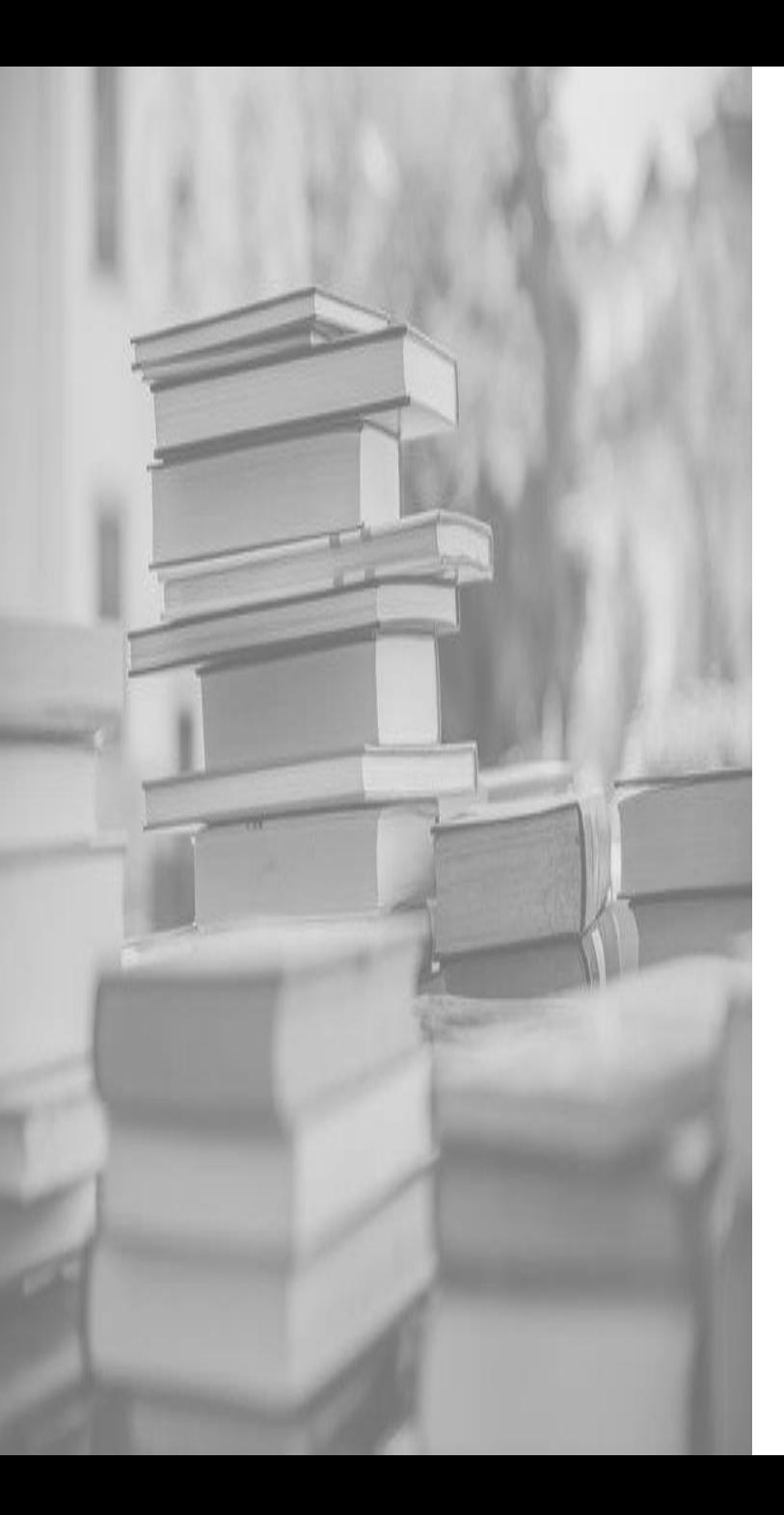

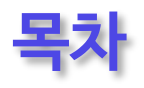

**1. 로그인 2. 포털 (메인 ) 3. 내정보관리 4. 전공관리** - 로그인<br>- 아이디 확인하기<br>**E털 (메인)**<br><mark>|정보관리</mark><br>선**공관리**<br>- 전공신청<br>|

- 전공신청

**5. 수업관리**

- 강의시간표

- 수강철회

- 강의평가

- 출석관리

**6. 성적관리** - 교과목 성적

- 누적성적

- 시뮬레이션

**1. 로그인**

NSDEVIL

새롭게 리뉴얼 된 **혁신융합대학 바이오헬스** 이용이 처음인가요? 학적정보확인 후 보다 편리하게 이용하실 수 있습니다. ※ 학적정보확인이 완료된 학생은 로그인 가이드를 확인하세요.

1 학적정보확인 · · · · · · (2) 본인인증 · · · · · · · · (3 학적정보확인 본인인증 로그인

## 학적정보 확인하기

학적정보확인을 하면 아이디, 비밀번호를 확인하 실 수 있습니다. 학적정보확인 > 약관동의 > 본인인증을 진행합 니다.

## 본인인증 진행하기

본인인증이 실패한 경우, 정보입력 페이지로 이동합니다. 정보를 다시 한번 입력해주세요. 여러 번 본인인증에 실패하거나 대학(소속)의 정보확인이 필요한 경우 다음 페이지에 기재된 문의창구로 연락바랍니다.

## 웨일스페이스

아이디, 비밀번호(임시)를 확인후 웨일스페이스 로그인 페이지로 이동합니다. 로그인 창에 아이디, 비밀번호(임시) 입력 후, 개인정보 보호 및 관리를 위해 꼭 신규비밀번호 로 변경하세요.

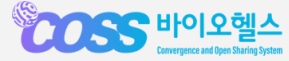

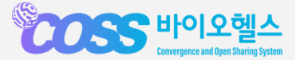

**1. 학적정보확인**

SCOSS 바이오헬스

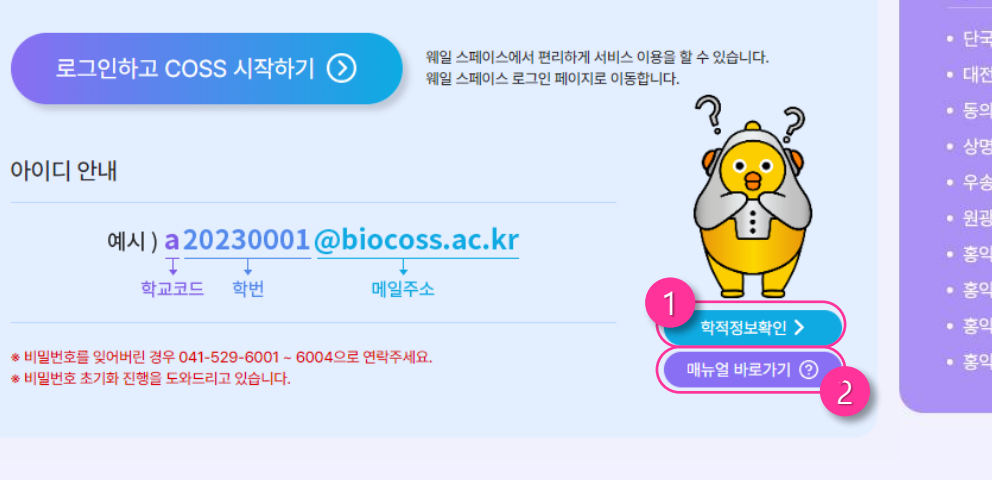

아이디 확인하기

이용중 문의사항은 041-529-6001~3으로 연락주세요.

로그인

새롭게 리뉴얼 된 ��� COSS배에오헬슨에 오신걸 환영합니다.

새로운 포털이 처음이라면 회원가입을 해주세요.

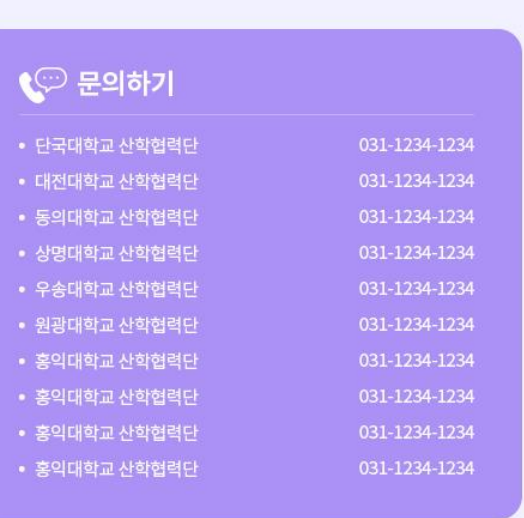

 $\circledast$ 

 $^{\circ}$   $\circ$ 

## **① 학적정보 확인하기**

- 리뉴얼 된 포털을 처음 이용하신다면 학적정보확인부터 진행해야 합니다. - 학적정보확인을 통해 아이디/비밀번호 를 발급 받아야 포털, 웹정보, LMS, 문 샷, 포트폴리오 등을 이용할 수 있습니 다.

#### **② 매뉴얼 보러가기**

- 학적정보확인 방법과 웹정보 이용방법 에 대한 매뉴얼 입니다.

**※ 아이디를 잊어버린 경우 아이디 확인하기 탭을 눌러 확인하세요.**

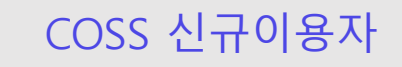

## **1. 학적정보확인**

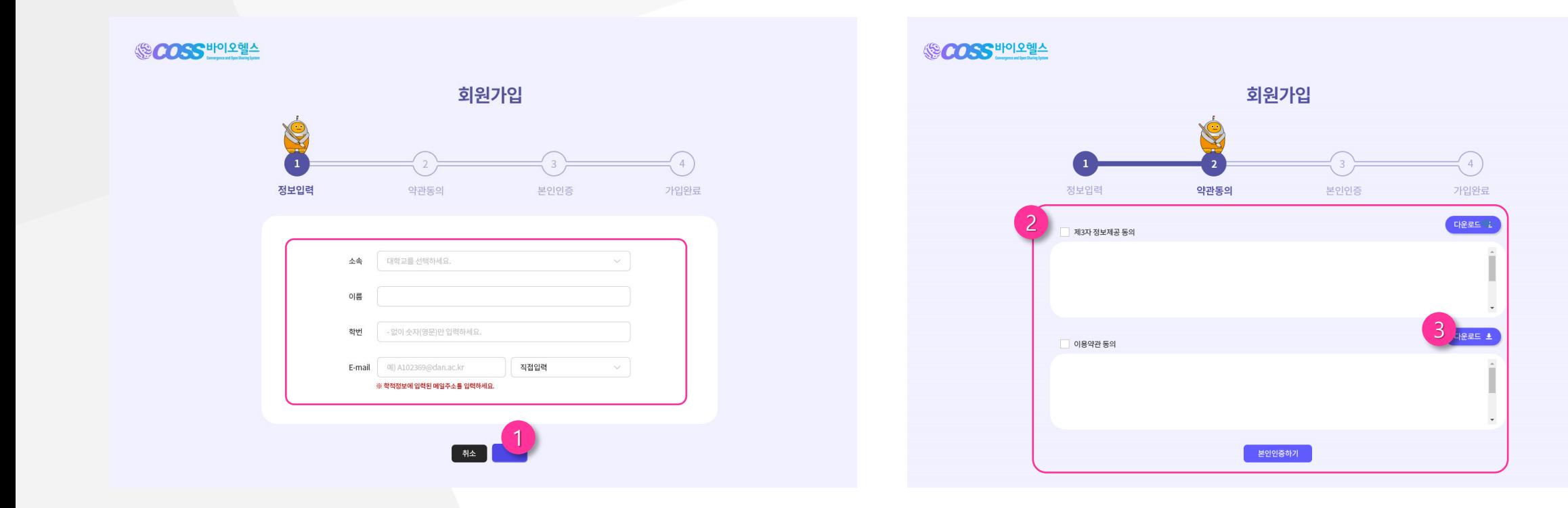

## **① 학적정보확인 정보입력 ② 약관동의**

- 본인 확인을 위해 소속, 이름, 학번 등 양식을 모두 입력 후 <sub>확인</sub> 을 누르고 다음단계로 이동합니다.

- 소속 및 본인확인을 위해 "제3자 정보제공 동의"와 "이용약관 동의"를 내용을 확인 후 동의합니다.
- 약관에 동의하지 않을 시 이용이 제한됩니다.

### **③ 약관 다운로드**

- 각 약관은 <sub>대략적</sub> 을 클릭하면 다운로드 받으실 수 있습니다.

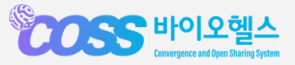

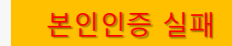

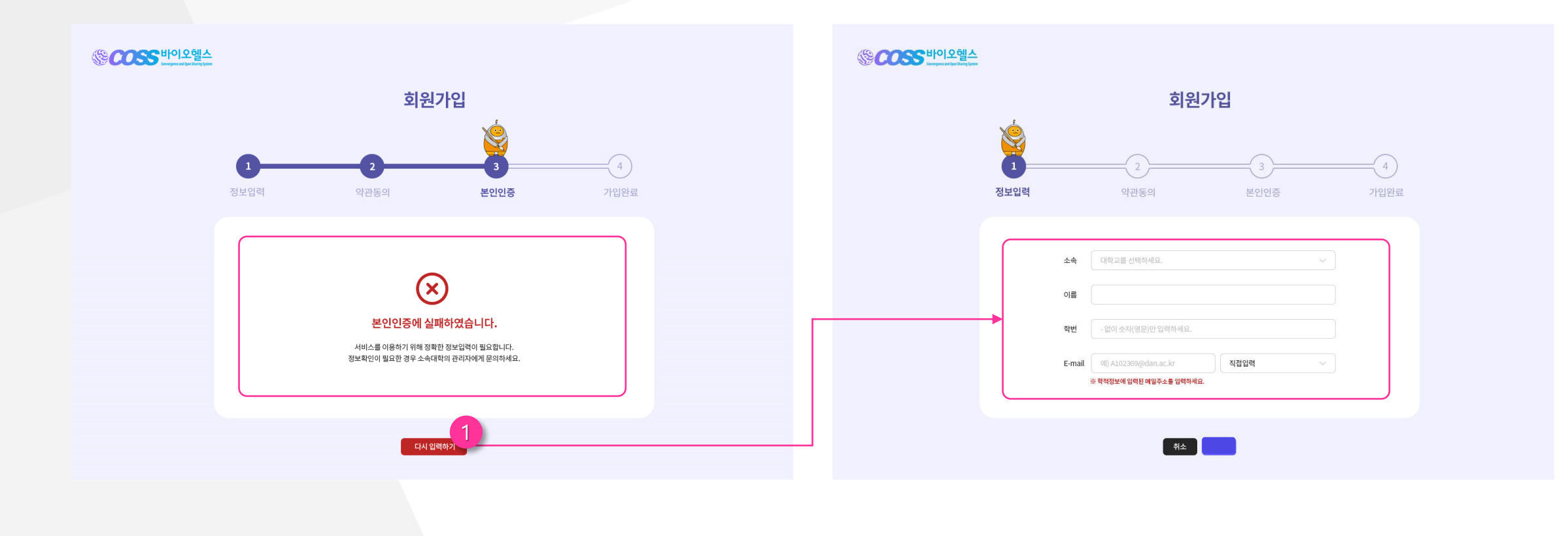

## **① 본인인증에 실패할 경우**

- 본인인증에 실패한 경우 【 맨맥 10 비튼을 누르면 처음페이지로 이동합니다.
- 이동한 페이지에서 정보를 재입력합니다.
- 입력정보 확인 및 문의가 필요한 경우 각 소속(대학)별 문의창구를 이용하여 정보확인을 해주세요.

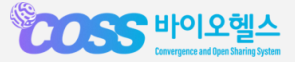

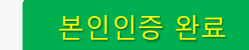

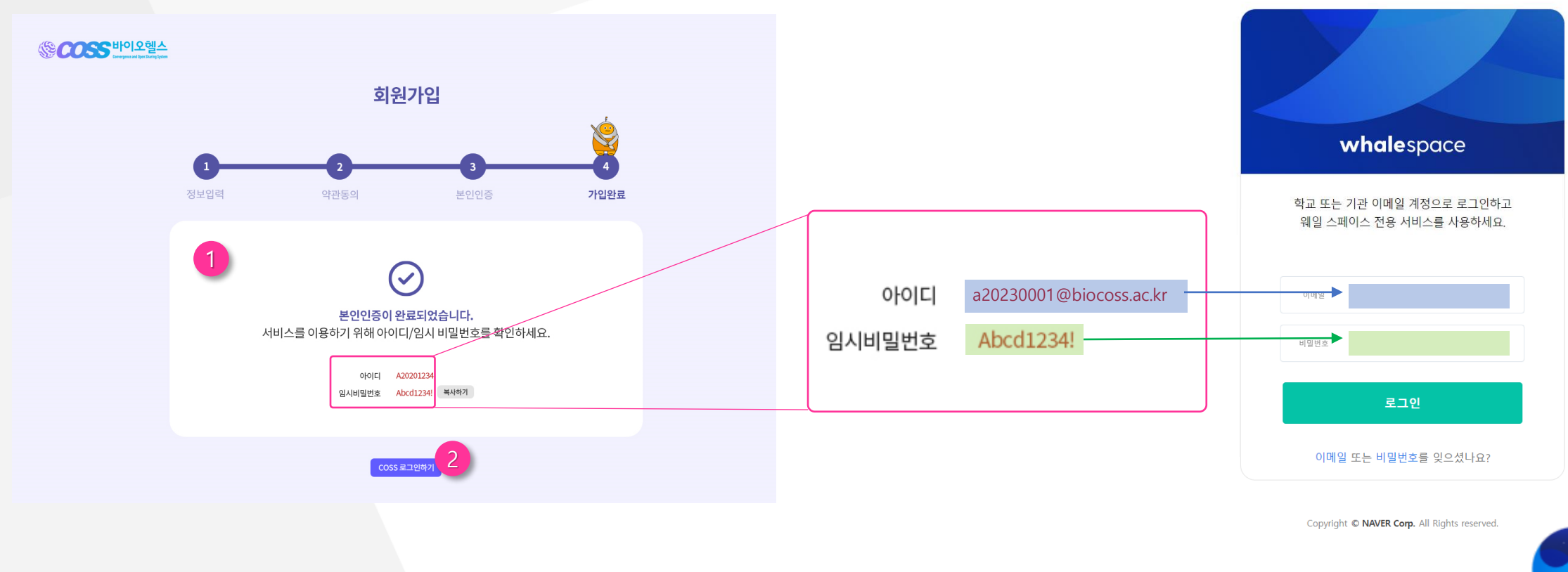

## **① 본인인증 완료**

- 본인인증이 완료되면 아이디와 비밀번호를 확인하실 수 있습니다.
- 아이디는 **[소문자대학코드]+[학번]@biocoss.ac.kr** 입니다.
- 비밀번호는 〔봯\*끼〕버튼을 클릭하여 복사기능을 사용할 수 있습니다.
- 임시 비밀번호는 로그인 후 변경 가능합니다.

## **② COSS 로그인 하기**

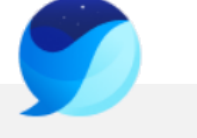

whalespace

- **웨일 스페이스** 로그인 창으로 이동합니다.
- 발급된 아이디와 임시 비밀번호를 입력하여 로그인 합니다.

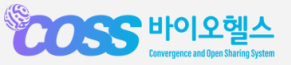

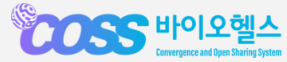

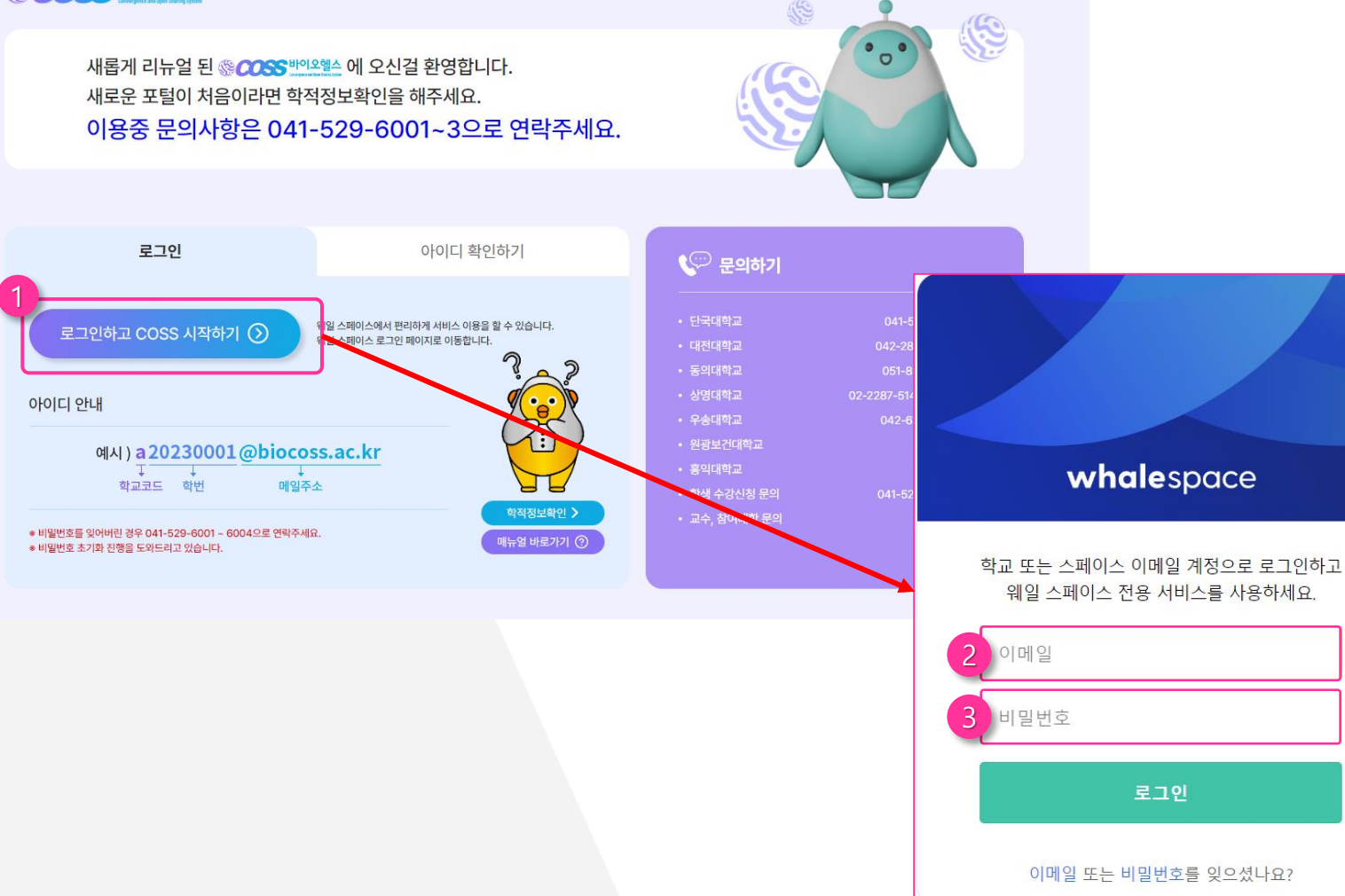

#### **① 로그인 버튼**

- 버튼 클릭 시 로그인 할 수 있는 페이지로 이동합니다 .

### **② 아이디**

- 전달 받은 아이디를 등록합니다 .
- @biocoss.ac.kr 은 필수로 입력하여야 합니다 .

## **③ 비밀번호**

- 처음 로그인 하는 경우, 발급된 임시비밀번호 입니다 .
- 임시 비밀번호는 개인정보 보호 및 관리를 위 해 로그인 후 꼭 변경하여 사용해주세요.
- 비밀번호를 변경하지 않을 시 이용에 제한됩니 다 .

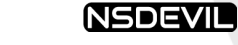

**1. 로그인** 로그인

S COSS 바이오헬스

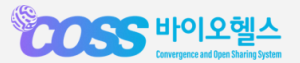

2

단국대학교

12345678

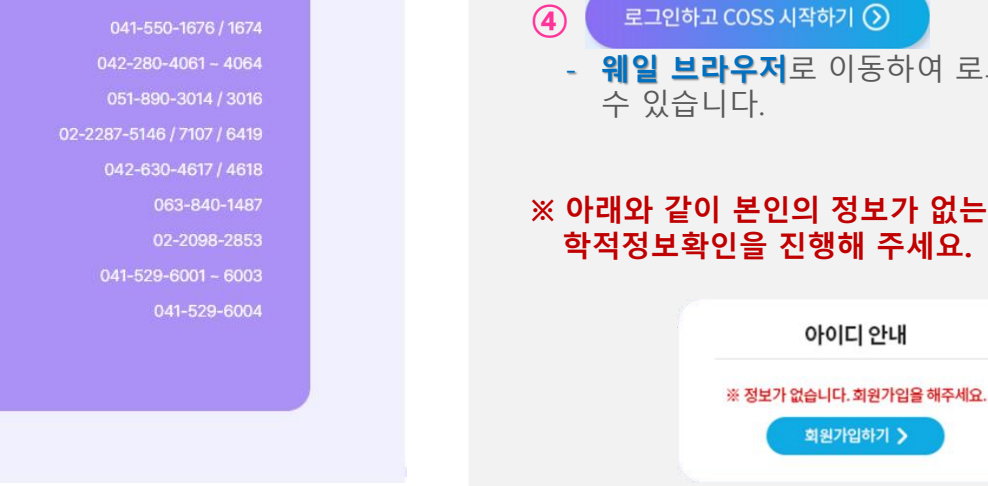

## **※ 아래와 같이 본인의 정보가 없는 경우 ,**

아이디 안내

회원가입하기 >

- 웨일 브라우저로 이동하여 로그인을 할

- ( чণণ¤ కক্ষণস্মাৰ ) 를 클릭하면 자동으로 복사됩니다 .

- COSS 아이디는 **대학코드 +학번@biocoss.ac.kr** 로 생성됩니다 .
- ① **아이디 확인하기**<br>- 아이디 확인을 위해<br>② **정보입력**<br>- 본인의 소속(대학)을<br>입력해 주세요.<br>③ **아이디 기억하기** 입력해 주세요 .

- 아이디 확인을 위해 탭을 클릭해 주세요 .

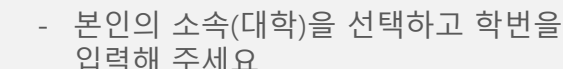

**② 정보입력**

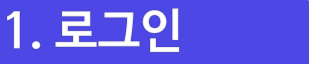

SCOSS 바이오헬스

로그인

소속(대학)을 선택하세요.

학번을 입력하세요.

1

이용중 문의사항은 041-529-6001~3으로 연락주세요.

새롭게 리뉴얼 된 « COSS 바이오헬스 에 오신걸 환영합니다. 새로운 포털이 처음이라면 학적정보확인을 해주세요.

로그인하고 COSS 시작하기  $\odot$ 

4

✔ 아이디 확인하기

아이디 안내

a20230001@biocoss.ac.l

내아이디 복사하기 图

3

\$

 $\mathbb{C}$  문의하기

• 단국대학교

• 대전대학교

• 동의대학교

• 상명대학교

• 우송대학교

• 홍익대학교

• 원광보건대학교

• 학생 수강신청 문의

• 교수, 참여대학 문의

 $^{\circ}$ 

S

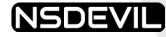

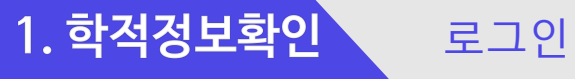

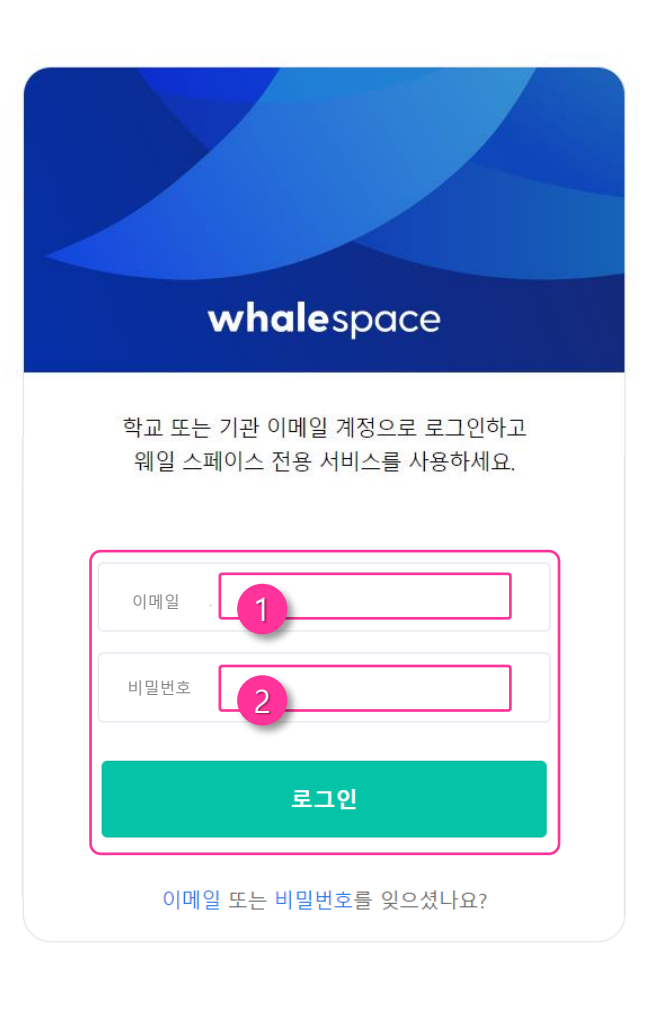

Copyright @ NAVER Corp. All Rights reserved.

## **① 아이디**

- COSS 아이디는<br>- 소문자**대학코드**<br>로<br>- 생성됩니다.<br>**② 비밀번호** 
	- 소문자**대학코드 +학번@biocoss.ac.kr**

로

생성됩니다 .

- 밀번호 입니다 .
- 처음 로그인 하는 경우, 발급된 임시비<br>밀번호 입니다.<br>- 임시 비밀번호는 개인정보 보호 및 관<br>리를 위해 로그인 후 꼭 변경하여 사<br>용해주세요.<br>- 비밀번호를 변경하지 않을 시 이용에<br>제한됩니다.<br>제한됩니다. - 임시 비밀번호는 개인정보 보호 및 관 리를 위해 로그인 후 꼭 변경하여 사 용해주세요 .
	- 비밀번호를 변경하지 않을 시 이용에 제한됩니다 .

- 기술지원이 필요한 경우 041 -529 -6001~3 으로 문의해 주시기 바랍니다 .

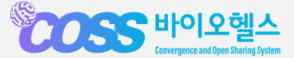

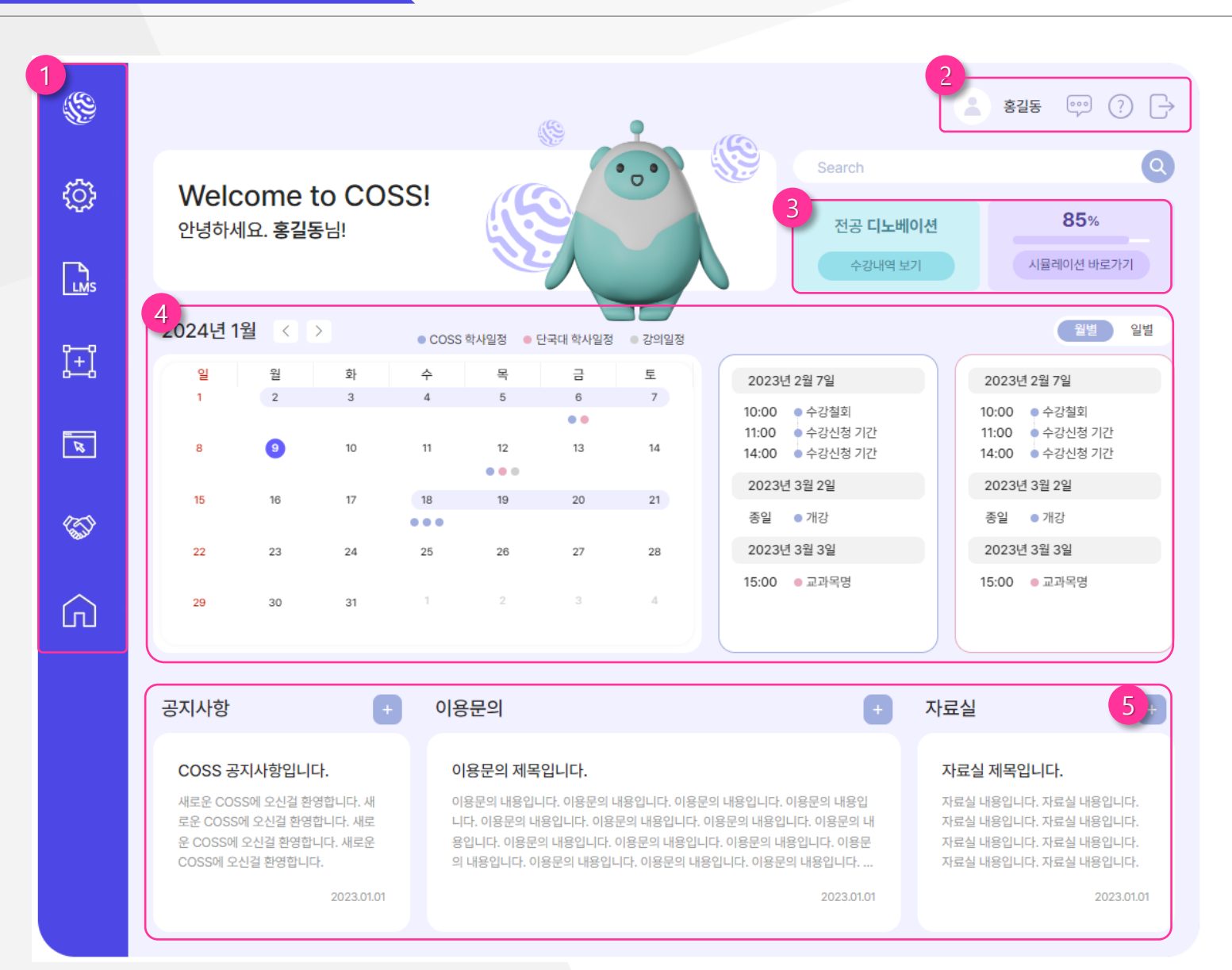

### **① 메뉴바**

- 왼쪽 메뉴바에 마우스를 올리면 메뉴가<br>열립니다. [웹정보], [문샷], [홈페이지] 등<br>다른 페이지로 이동할 수 있습니다.<br>**② <b>로그인정보** 열립니다. [웹정보], [문샷], [홈페이지 ] 등 다른 페이지로 이동할 수 있습니다 .

- 이름을 클릭하면 [내정보관리] 페이지로 이동합니다.<br>- 아이콘을 클릭하여 [챗봇], [FAQ], [로그 아웃] 할 수 있습니다 .

#### **③ 수강내역 /시뮬레이션**

- 버튼을 클릭하여 [수강내역] 페이지로 바로 가거나, 전공 [시뮬레이션] 페이지로 바로가기 할 수 있습니다 .

## **④ 캘린더**

- 월간 캘린더에서 COSS 학사일정, 소속 대학 학사일정, 강의일정이 표기됩니다. 일정을 클릭하면 해당 날짜의 일정이 우 측에 나타납니다 .

## **⑤ 게시판 더보기**

- 각 게시판별로 최근 게시글이 나타납니 다. [+]버튼을 클릭하여 더 많은 게시글을 확인할 수 있습니다 .

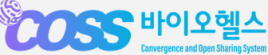

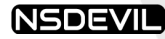

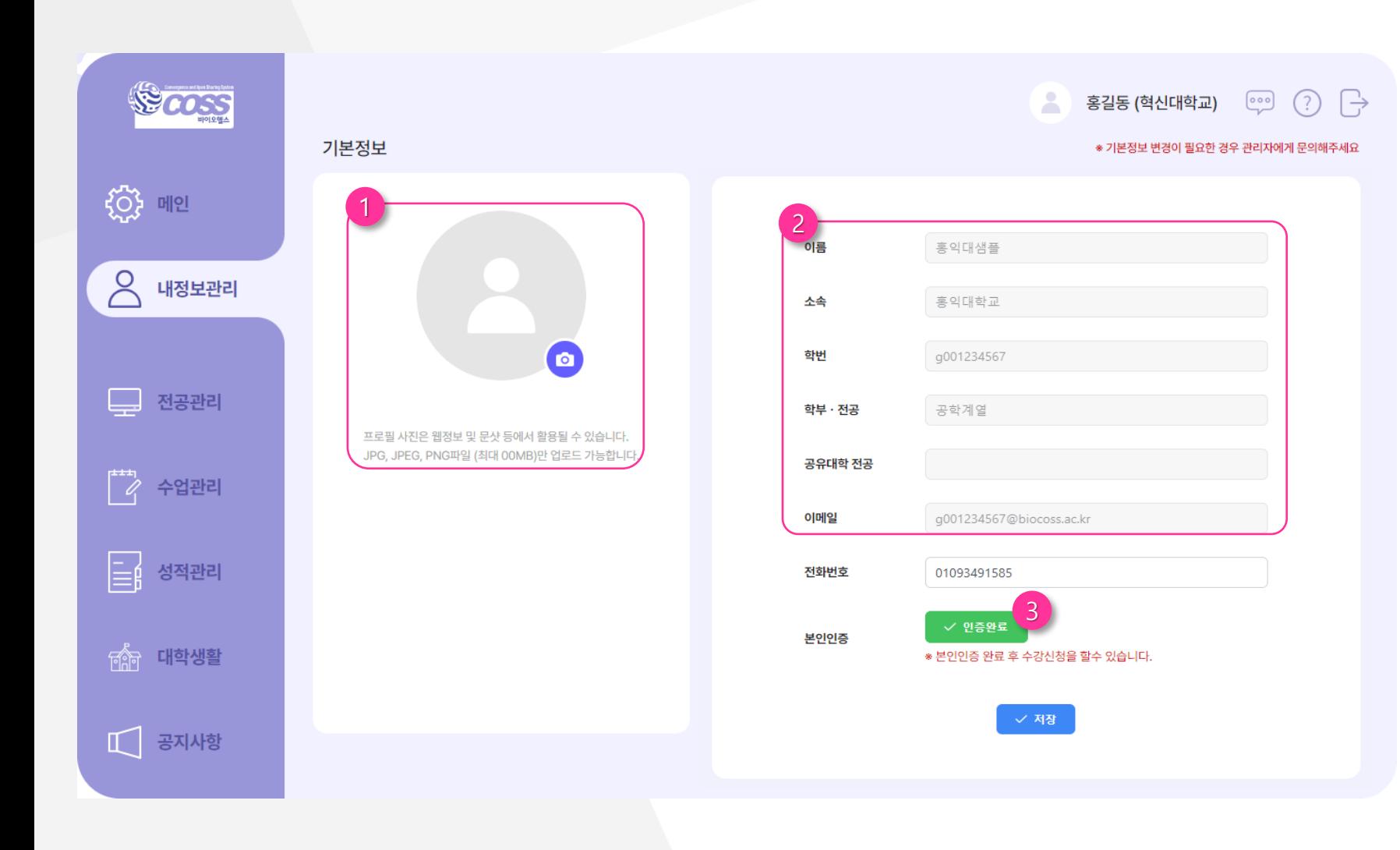

## **① 프로필 사진**

- 프로필 업로드를 위해 ◎ 버튼을 클릭 하여 사진을 등록할 수 있습니다 .
- JPG, JPEG, PNG파일만 업로드 가능합 니다 .

## **② 본인확인**

- 휴대전화 번호로 학생인증을 합니다 .
- 학생인증 버튼을 클릭하면 인증번호가 발급됩니다 .
- 학생인증이 완료되면 수강신청을 할 수 있습니다 .

## **③ 기본정보**

- 이름, 소속, 학번, 전공 기본정보는 비활 성화 되어 있습니다 .
- 기본정보 변경이 필요한 경우 다음 관 리자에게 문의해 주세요.

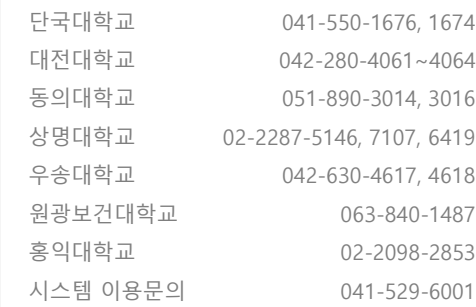

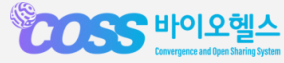

**4. 전공관리**

## 전공신청

#### **NSDEVIL**

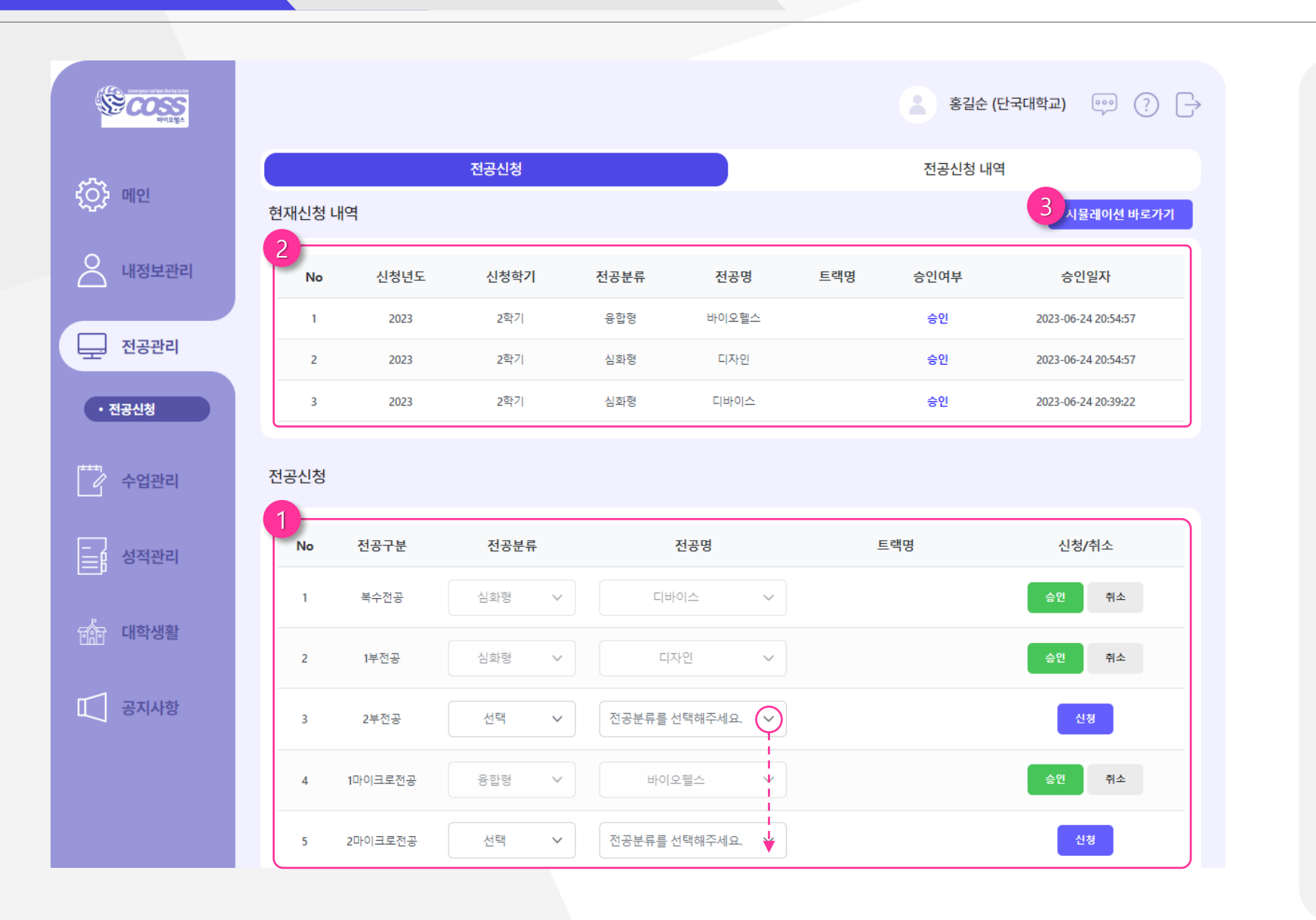

## **① 전공신청**

- 원하는 전공을 선택하고 <sup>40</sup> 버튼을 누릅니다 .
- 신청된 전공은 승인되면  $\bullet$ 나타납니다 .
- 승인된 전공은 [ #^ ]버튼을 눌러 취소 할 수 있습니다.

## **② 현재신청 내역**

- 신청된 전공은 목록에서 최근 저장된 순 으로 확인할 수 있습니다 .

## **③ 시뮬레이션 바로가기**

- 신청한 전공에 대한 [맞춤 전공 시뮬레 이션 ] 페이지로 이동합니다. 또한 , 시뮬 레이션 페이지에서는 모든 전공에 대한 시뮬레이션을 확인할 수 있습니다 .

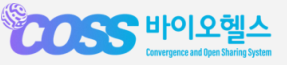

**4. 전공관리**

 $\sqrt{ }$  이용문의

**COSS HOLEDAY** 

## 전공신청 > 전공신청 내역

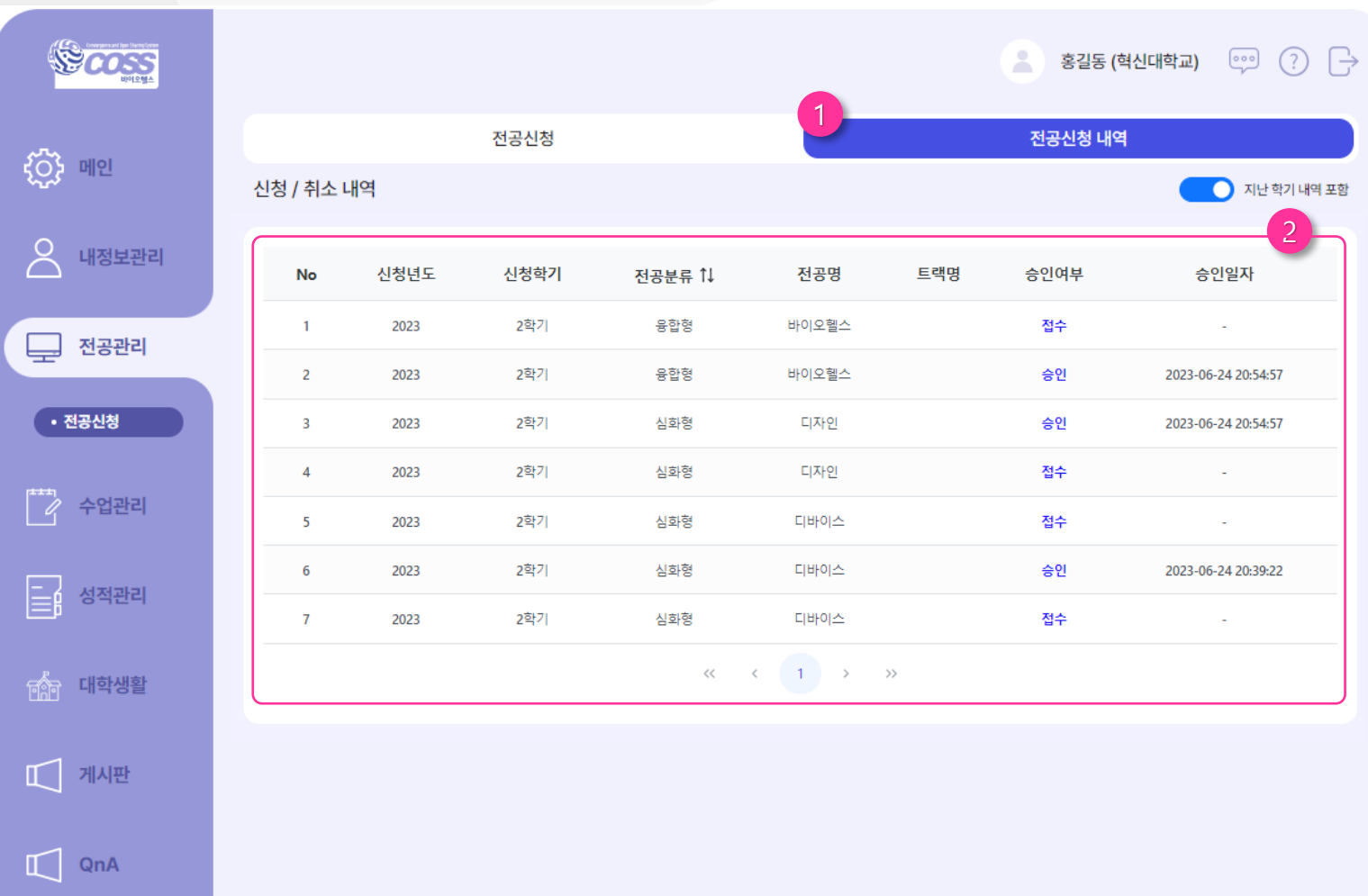

## **① 전공신청 내역**

- 탭을 클릭하여 신청 /취소 내역을 볼 수 있습니다 .

## **② 신청/취소 내역**

- 신청 및 취소 내역 등을 확인할 수 있 습니다 .

- 우측 상단의 [지난 학기 내역 포함 ]버튼 을 클릭하면 지난 학기의 신청 /취소 이력 을 모두 포함하여 확인이 가능합니다 .

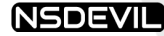

개설된 교과목을 미리 확인하고 "수강 책가방" 기능을 이용하여 수강을 하고싶은 교과목을 미리 담아둘 수 있습니다. "수강 책가방"에 담아 놓은 교과목은 수강신청 기간에 바로 [신청]버튼을 클릭하여 신청할 수 있습니다. ※ 수강신청 기간에는 바로 [수강신청]페이지에서 교과목 수강 신청하시면 됩니다. ※ [수강신청]페이지에서 "신청완료"를 해야 교과목을 수강할 수 있습니다.

1 수강 책가방 · · · · · · · 2 수강신청 · · · · · · · · 3 수강 책가방 ㆍㆍㆍㆍㆍ (一) 】 수강신청 ㆍㆍㆍㆍㆍㆍㆍ (一) 수강시작

## 교과목 담아두기

수강신청 기간 전에 개설된 교과목을 미리 확인 할 수 있습니다. 교과목을 미리 수강책가방에 담 아두면 수강신청 기간에 검색없이 바로 신청할 수 있습니다.

## 수강신청 하기

수강신청 기간에는 교과목을 검색하여 수강을 신청, 취소를 할 수 있습니다. 수강신청 기간을 꼭! 확인해 주세요.

## 수강시작하기 | LMS

해당 수강일정이 시작되면 포털 페이지, 강의시간표 등을 확인하여 수강일정을 확인해 주세요. 수강은 LMS에서 할 수 있습니다. LMS이용방법은 별도 LMS매뉴얼을 확인해 주세요.

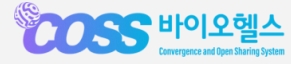

## 수강관리 > 수강책가방

#### NSDEVIL

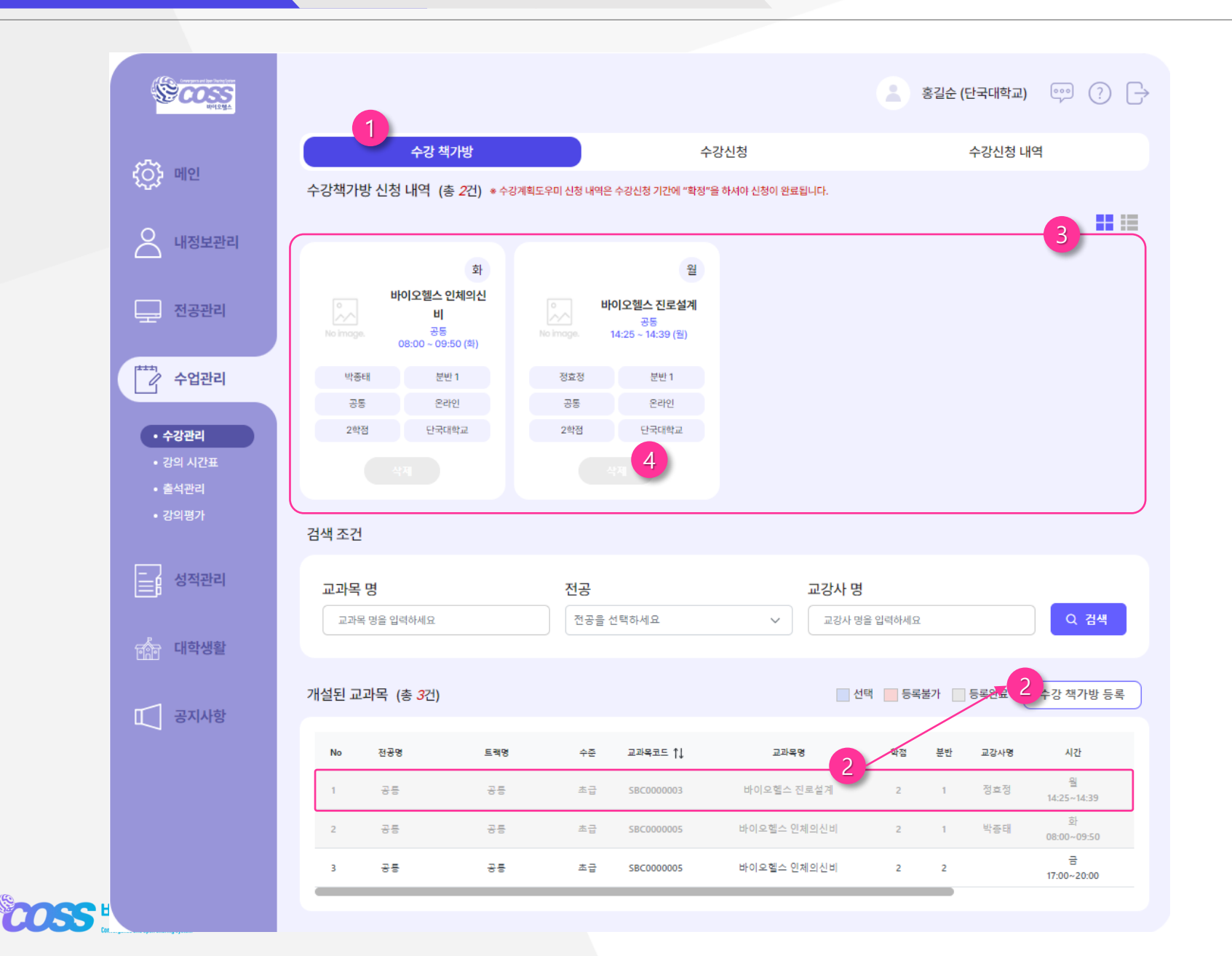

## **① 수강 책가방**

- [수강 책가방 ]에서는 수강신청 전에 교 과목을 조회하고, 수강을 원하는 교과 목을 미리 담아둘 수 있는 기능입니다 .

#### **② 수강 책가방 등록하기**

- 개설된 교과목을 검색하거나 교과목 목 록에서 선택한 후, [ ∻강책가방등록 ]버튼을 클릭합니다 .
- 등록된 교과목은 회색으로 표기됩니다 .

### **③ 수강 책가방 신청내역**

- 수강 책가방에 등록된 내역은 상단에 카드닝으로 볼 수 있습니다 .
- 카드닝 우측 상단의 ▐▌▐▇ 버튼을 클 릭하면 목록형으로 변환해서 볼 수 있 습니다 .

### **④ 수강 책가방 교과목 지우기**

- 삭제버튼을 누르면 수강 책가방 신청 내역에서 지워집니다 .

## 수강관리 > 수강신청

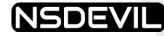

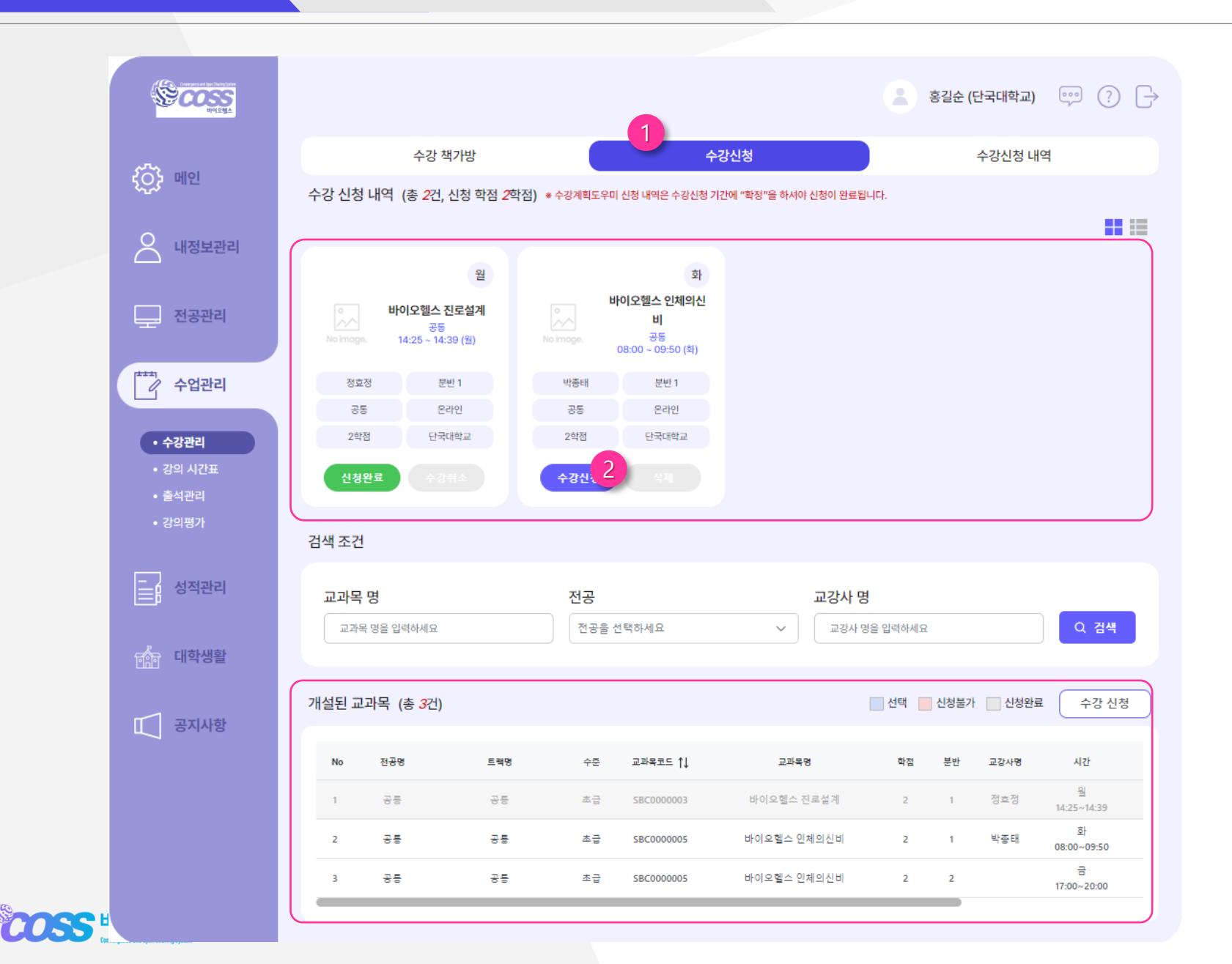

## **① 수강신청**

- [수강 책가방 ] 에 담아둔 교과목이 있는 경우, 수강신청 내역에서도 바로 확인 수 있습니다.

## **② 수강신청 하기**

- [수강신청] 버튼을 클릭하여 [신청완료] 로 확정해 주세요 .

![](_page_16_Picture_8.jpeg)

- [신청완료] 된 교과목을 취소하는 경우 다시 [수강신청] 버튼으로 변경됩니다 .

![](_page_16_Picture_10.jpeg)

- 수강신청에 등록된 교과목 내역은 상단 에 카드닝으로 볼 수 있습니다. - 카드닝 우측 상단의 H H 버튼을 클
- 릭하면 목록형으로 변환해서 볼 수 있 습니다 .

## 수강관리 > 수강신청 내역

#### **NSDEVIL**

## **① 수강신청 내역**

- 수강신청 내역에서는 신청된 교과목 내 역, 취소한 내역 등을 확인할 수 있습니 다 .
- 최근 신청된 내역을 순으로 정렬됩니다 .

### **② 지난 학기 내역 포함**

- 지난 학기 내역을 모두 포함하여 전체 수강신청 이력을 확인할 수 있습니다 .

![](_page_17_Picture_137.jpeg)

![](_page_17_Picture_9.jpeg)

 $\begin{array}{|c|c|} \hline \hline \hline \hline \hline \hline \hline \hline \end{array}$  성적관리

<u>not</u> 대학생활

 $\Box$  공지사항

## 강의시간표

#### **NSDEVIL**

![](_page_18_Figure_3.jpeg)

## **① 강의 시간표 목록**

- 수강신청한 과목 목록이 나타납니다 .

## **② 일정보기**

- 목록에서 과목 선택 시 확인할 수 있습니다 .

## **③ 일정보기**

- 일정을 확인할 수 있습니다 .

![](_page_18_Picture_10.jpeg)

## 출석관리

![](_page_19_Picture_177.jpeg)

![](_page_19_Picture_178.jpeg)

#### **① 수강 교과목 목록**

- 내가 수강신청한 교과목을 확인할 수 있습 니다 .
- 교과목 클릭 시 주제별 출석 목록을 확인할 수 있습니다 .
- 우측에서 출석, 지각, 결석 수를 알 수 있습 니다 .

## **② 지난학기 내역 포함**

- 클릭 시 지난학기의 내역까지 확인할 수 있습니다.

## **③ 출석**

- 주제별로 출석을 확인할 수 있습니다 .

- O : 출석 - △: 지각 - X : 결석

![](_page_19_Picture_13.jpeg)

![](_page_20_Picture_0.jpeg)

 $\sum_{\text{LMS}}$  LMS

![](_page_20_Picture_207.jpeg)

교육 플랫폼 | 포탈 | 개인정보처리방침 바이오헬스 혁신융합대학 사업단 COPYRIGHT© BIOCOSS UNIVERSITY. ALL RIGHTS RESERVED

**COSS** 단국대샘플2 (단국대학교) 1 수강 신청 내역 (총 2건, 신청 학점 6학점) **{O}** 웹정보 수강철회 | 2023-08-24 10:00 ~ 2023-08-30 15:00 2신청인원 전공명 트랙명 수준 교과목명 학점 분반 교강사명 시간 수업유형 개설대학 수강철회  $\beta$  내정보관리 /제한인원 헬스케어빅데이 중급 고속 의료데이터 처리를<br>터 더 유한 실전 G... 里 데이터 3 1 정은성 온라인 홍익대학교 수강철회 4/700명  $12:00 - 15:00$ **■ 수업관리** 고급 영상처리 및 디지털 신호 3 1 김남규<br>분석 - 보석 3 1 김남규 헬스케어소프트 금<br>15:00~18:00 데이터 온라인 동의대학교 7/700명 수강철회 • 수강관리 웨어 • 강의 시간표 • 철회관리  $E$  성적관리  $\mathbb{C}$  공지사항

### **① 수강신청 내역**

- 수강신청 내역을 확인할 수 있습니다 .

### **② 수강철회**

 $\Box$ 

- 수강 철회 버튼 클릭 시 신청한 강의가 철회 됩니다 .
- 철회 시 해당학기에 다시 수강신청 하 는 것이 어려울 수 있습니다 .

![](_page_20_Picture_9.jpeg)

수강철회

## 강의평가

![](_page_21_Figure_3.jpeg)

#### **① 수강 교과목 목록**

- 내가 수강하고 있는 교과목을 확인할 수 있 습니다 .

## **② 강의평가**

- 강의평가 기간에 나타나며 평가를 진행 할 수 있습니다.
- 제출 클릭 시 수정할 수 없습니다.
- 임시저장 클릭 시 제출 된 것이 아니기 때문에 꼭 제출을 클릭 하셔야 합니다 .

![](_page_21_Picture_10.jpeg)

## 교과목 성적 (내성적 및 이의신청 )

![](_page_22_Picture_313.jpeg)

![](_page_22_Picture_3.jpeg)

## **① 교과목 내역**

- 수강한 교과목을 확인할 수 있으며 시험 점수를 확인할 수 있습니다 .

## **② 실점수**

- 클릭 시 실점수(100 점 만점 ) 를 확인할 수 있습니다.

## **③ 성적정정 신청 내역**

- 성적 정정 신청한 내역이 보여집니다 .
- 본인이 신청하지 않았을 경우 내역이 보 이지 않습니다 .

## **④ 성적 정정 신청 등록**

- 등록버튼 클릭 시 입력할 수 있도록 변경됩 니다 .
- 분류는 복수선택이 가능합니다 .

## **⑤ 등록, 저장, 수정, 삭제**

![](_page_22_Figure_15.jpeg)

**POSS 바이오헬스** 

## **6. 성적관리** 교과목 성적(이의신청 결과)

![](_page_23_Picture_200.jpeg)

#### **① 교과목 내역**

- 수강한 교과목을 확인할 수 있으며 시험 점수를 확인할 수 있습니다.

## **② 성적정정 요청**

- 교과목 내역을 클릭하면 본인이 작성한 정정 내역을 확인할 수 있습니다.
- 답변여부, 일시를 확인하여 답변을 받았 는지 확인할 수 있습니다.

## **③ 성적정정 사유서**

- 성적 정정 요청 목록 클릭 시 사유서 상세 입력 내용이 나타납니다.(수정등 불가능)

## **④ 답변**

- 교수가 답변한 내역이 있으면 보여지며 내용 을 확인 할 수 있습니다.

![](_page_24_Picture_0.jpeg)

![](_page_24_Picture_213.jpeg)

![](_page_24_Picture_214.jpeg)

![](_page_24_Picture_215.jpeg)

![](_page_24_Picture_216.jpeg)

-<br>1 전체 성적 내역

 $\beta$  내정보관

**RECORDS** 

**6. 성적관리**

**{O}** 웹정보

 $\begin{bmatrix} 1 & 1 \\ 1 & 1 \end{bmatrix}$  수업관리

 $\left| \equiv \right|$  성적관리

• 누적성적

![](_page_24_Picture_17.jpeg)

**① 전체 성적 내역**

 $\bigoplus$ 

 $\bullet$ 

- 전체 년도 및 학기에 신청 및 취득한

학점과 평점평균을 확인할 수 있습니다 .

- 디노베이션과 전공의 학점을 각각 확인 할 수 있습니다.

### **② 학기별 성적 내역**

- 학기별 성적을 확인할 수 있습니다. - 클릭 시 하단 "성적상세 내역"에서 교과 목별 성적을 확인할 수 있습니다 .

**③ 성적 상세 내역**

- 해당 년도에 들었던 교과목별로 성적을 확인할 수 있습니다 .

## 최종성적

## **6. 성적관리**

## 시뮬레이션 > 자가진단보드

#### NSDEVIL

![](_page_25_Figure_3.jpeg)

## **① 자가진단보드**

- 자신이 선택한 전공의 이수 진행상황을 볼 수 있는 페이지 입니다.

## **② 선택한 전공의 시뮬레이션**

- 자신이 선택한 전공명이 보여집니다. - 이수학점에서는 디노베이션과 전공 난 이도 별로 이수현황을 볼 수 있으며, 마 우스를 그래프 위에 올리면 이수점수 확인이 가능합니다 .

![](_page_25_Figure_8.jpeg)

- 선택한 전공의 이수 진행률을 % 로 표 기합니다 .

## **③ 이수현황**

- 어떤 과목을 이수하여 학점을 취득했는 지 확인할 수 있습니다.
- [V]버튼을 클릭하면 과목명, 학기, 학점 이 포함된 상세내역을 확인할 수 있습 니다 .

## **④ 상세내용**

- 해당 이수현황에서 상세내역을 확인할 수 있습니다.

**6. 성적관리**

## 시뮬레이션 > 맞춤전공

![](_page_26_Figure_3.jpeg)

### **① 맞춤전공 시뮬레이션**

- 자신이 선택한 전공 뿐만 아니라 전체 전공 영역에서 진행상황을 한 눈에 볼 수 있습니다 .

## **② 시뮬레이션 생성**

- 클릭 시 이수 진행현황에 내용이 나타 나며 본인이 수강한 내역에 따라 이수 가능한 내역을 확인할 수 있습니다 .

## **③ 전공별 진행상황**

- 각 전공별로 기준학점 및 이수한 학점 을 기준으로 진행상황을 볼 수 있습니 다 .

## **④ 전공 이수현황 우선순위**

- 전공이수를 위해 충족 조건이 높은 순 으로 3개 영역이 표기 됩니다.

- 우선순위별로 색상이 다르게 표기되며, 색상은 다음과 같습니다 .

1순위 ■ 2순위 ■ 3순위 ■

#### **⑤ 교과목 추천 바로가기**

- 표 안에 나열된 전공 중, 해당 전공을 이수하기 위해 교과목을 추천 받을 수 있습니다. 클릭 시 해당 페이지로 이동 합니다 .

## **6. 성적관리**

## 시뮬레이션 > 교과목 추천

#### NSDEVIL

![](_page_27_Figure_3.jpeg)

## **① 교과목 추천**

- 선택된 전공에 맞춤 교과목을 추천하는<br>- 페이지 입니다.<br>② **전공 이수현황** 페이지 입니다 .

- 디노베이션 영역과 전공영역으로 나누 어 이수기준이 판정됩니다.
- 이수한 학점과 수강중인 학점이 합산되 어 판정됩니다.
- 이수현황 클릭 시 하단에 추천교과목과 이수한 교과목을 확인할 수 있습니다

## **③ 판정내역**

- 이수 판정은 P(PASS) 와 N(NON -PASS) 로 표기됩니다 .

## **④ 이수 /수강 교과목**

- 이수/수강한 교과목을 확인할 수 있습<br>- 니다.<br>**⑤ 추천 교과목** 니다 .

- 해당 전공을 이수하기 위해 수강해야 할 교과목을 추천해줍니다.

![](_page_28_Picture_0.jpeg)